# **WHY DO THE SCREENS LOOK DIFFERENT?**

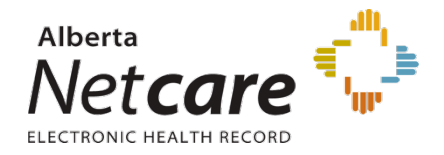

New Look for Alberta Netcare Portal

With the February 27, 2014, Alberta Netcare release, there will be a few changes to the way Alberta Netcare Portal looks.

#### **FORMATTING CHANGES**

- 1. The *framework* is now gray instead of blue. The *menu bar* now uses arrows to represent sub menus.
- 2. There are new shortcut icons for *Home Page*, *My Details* and *Help.*
- *3.* There are new shortcut icons for *choosing a patient from the list*, *displaying the next patient* or *displaying the previous patient from that list.*
- *4.* The *Worklist* icon has changed and has moved to a new location.

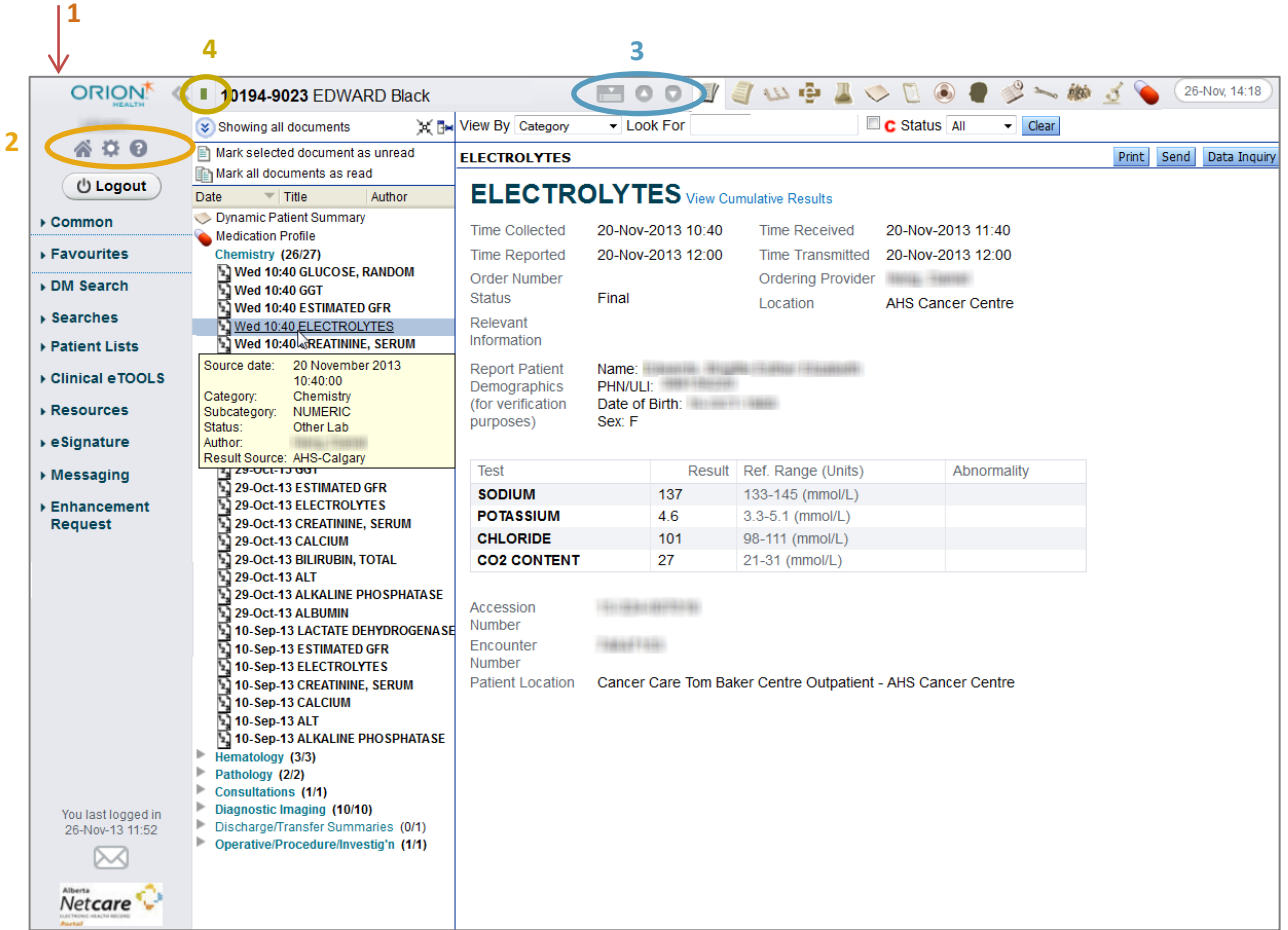

#### **CHANGE TO DATE FORMAT IN CLINICAL DOCUMENT VIEWER**

In the Clinical Document Viewer, the dates will be shown using a different format:

- If the report is less than 24 hours old, it will display the Hour/Minute and name of report. ex: 07:55 Troponin
- If the report is more than 24 hours old, but less than 7 days, it will display Day/Hour/Minute and name of report. ex: Thu 12:56 Urea
- If the report is more than 7 days old, it will display the Date and Name of report. ex: 03-May-13 Urine Macroscopic. This is the same format as displayed previously.

### **CHANGES TO PATIENT SEARCH**

- 1. There is a new location for the *Last Name, First Name,* and *Middle Name/Initial* fields.
- 2. The *Date of Birth* has been updated; there are now separate fields for Day, Month and Year.
- 3. There is a new location for your *favourite searches.*

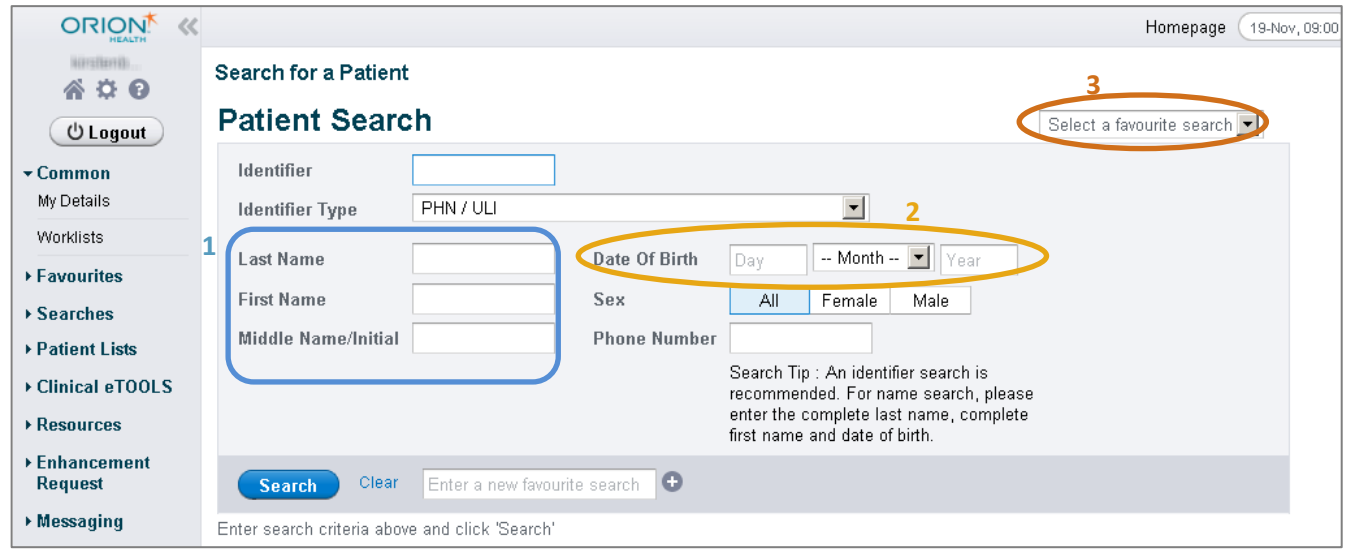

### **CHANGES TO WORKLISTS**

- 1. You may now add an **unlimited** number of patients to your worklist (previously limited to 40 patients). Note that **larger lists may take longer** to display. It is recommended that you delete patients from Worklists that you no longer need to access.
- 2. The *Column selector* buttons have been updated.
- 3. The *Rename* and *Print* functions have been updated to links.

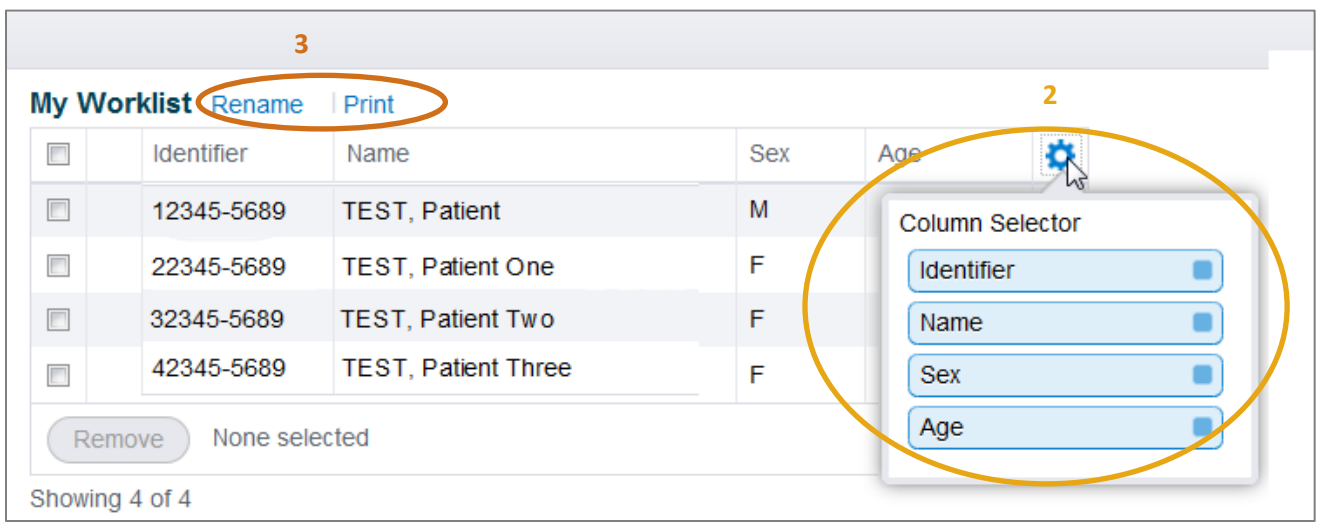

## **NEW FUNCTIONALITY: TRANSCRIBED REPORT HISTORY NOW AVAILABLE FOR CALGARY**

Using *Report History* you may now compare an updated transcribed report with earlier versions:

1. Click *Show Version* to display the desired version of the report.

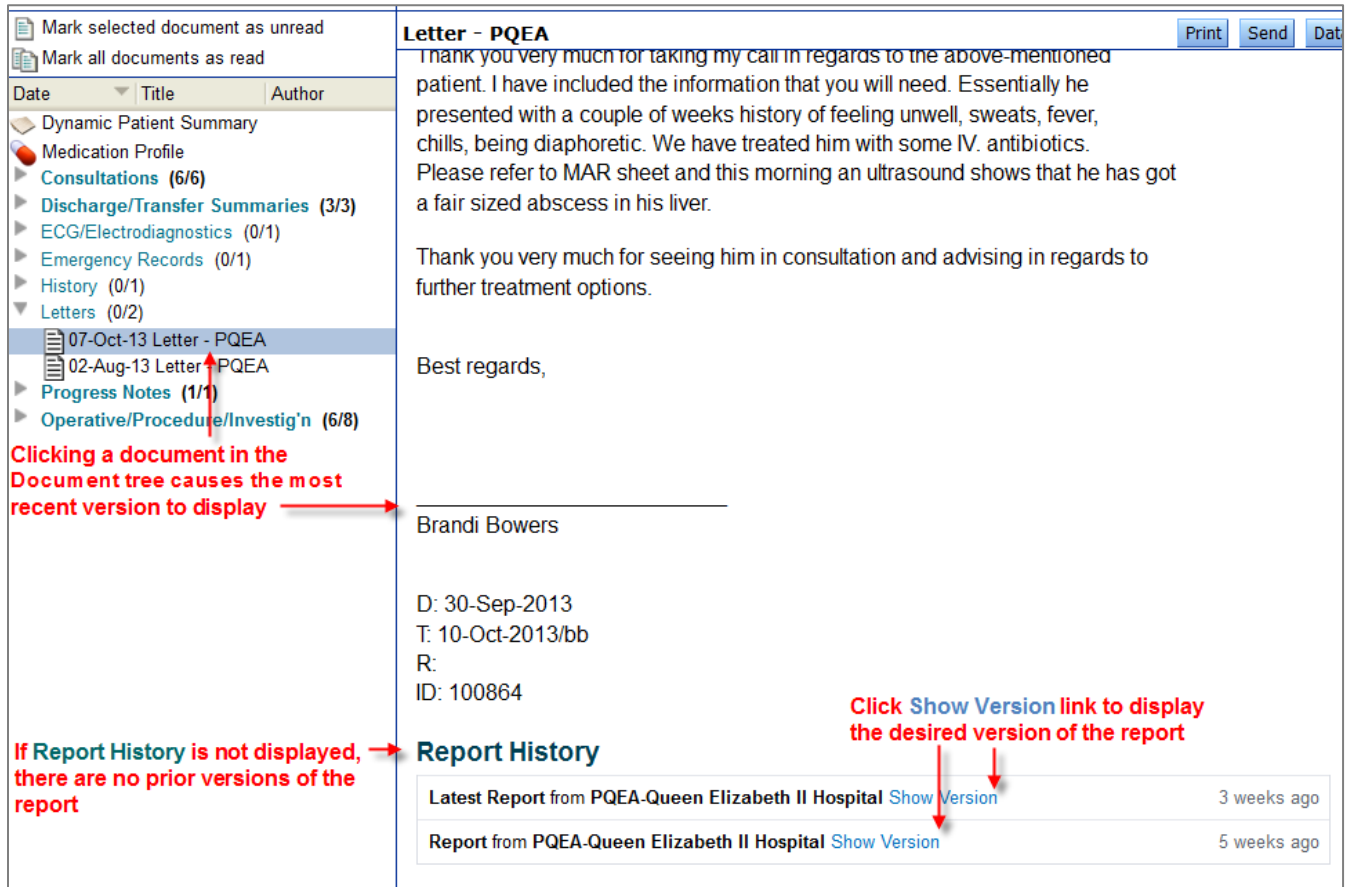

The desired version will display with a banner at the top of the document as shown below. Click *Older Version* and *Newer Version* to view different versions, or *View Latest Version* to jump to the most current version of the document.

A warning message will appear if you are viewing an older version of the document.

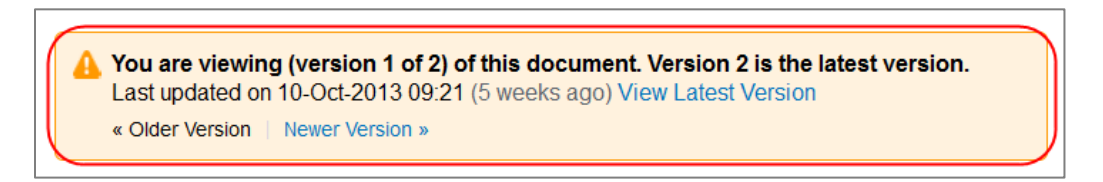